## AM-06

## Asset Relocation

## From the WorkDesk, select Asset Management > Master Asset Profile > Search for the Asset.

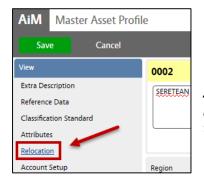

1. To relocate an asset, Click: EDIT. From View menu, click: Relocation

Assets are assigned new property-location values through the relocation screen. This action builds a historical trail of where the asset has been in use.

## 2. Click: ADD

| AiM Relo                                | ocation        |                |          |          |           |     | About Logout       |
|-----------------------------------------|----------------|----------------|----------|----------|-----------|-----|--------------------|
| Done                                    | Cancel         |                |          |          |           |     |                    |
| 0002                                    |                |                |          |          |           |     |                    |
| SERETEAN CENTER FOR THE PERFORMING ARTS |                |                |          |          |           |     |                    |
|                                         |                |                |          |          |           |     |                    |
|                                         |                |                |          |          |           |     |                    |
| Relocation                              |                |                |          |          |           |     | Add                |
| Sequence                                | Region         | Facility       | Property | Location | Warehouse | Bin | Relocation Date    |
| 1844                                    | OSU-STILLWATER | CENTRAL CAMPUS | 0002     |          |           |     | Jul 21, 2014 02:14 |

- 3. Enter **Region,** Click: <sup>O</sup> zoom. Select one.
- 4. Select Facility
- 5. Select Property
- 6. Select **Location**. Once selected, you will return to the Relocation screen and all data selected will auto-populate into the correct fields.

| Region   | Q |
|----------|---|
| Facility | Q |
| Property | Q |

- 7. Click: DONE
- 8. Click: SAVE